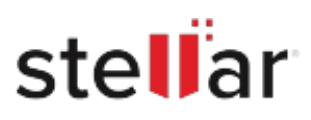

# Stellar

## Steps to Install

#### **Step 1**

When Opening Dialog Box Appears Click Save File

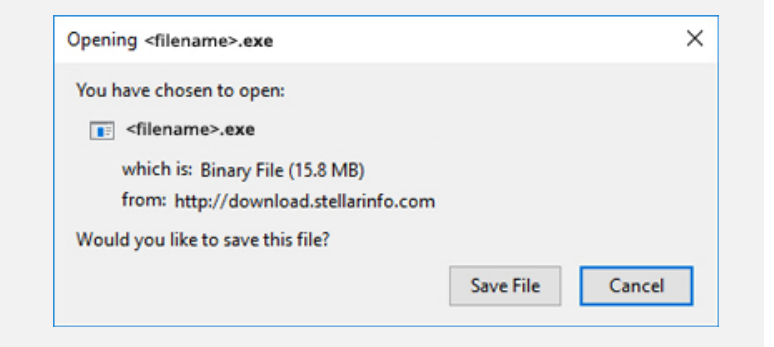

### **Step 2**

When Downloads Windows Appears Double-Click the File

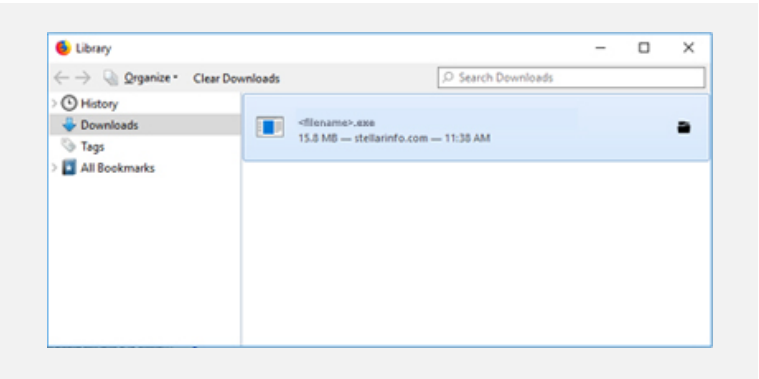

### **Step 3**

When Security Warning Dialog Box Appears, Click Run

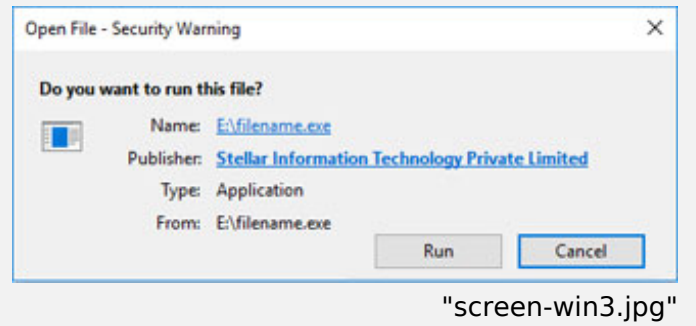

#### **System Requirements:**

Processor: コココココココ×86コ×64コ Operating Systems: Windows 11, 10, 8.1, 8 $\Box$ Mac OS X 10.11 $\Box$ Sonoma 14 $\Box$